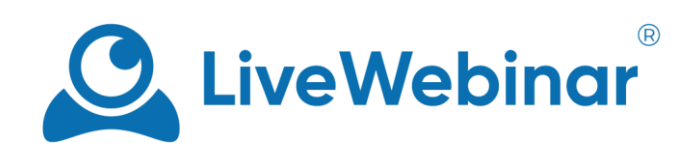

# **Wirtualne Tło**

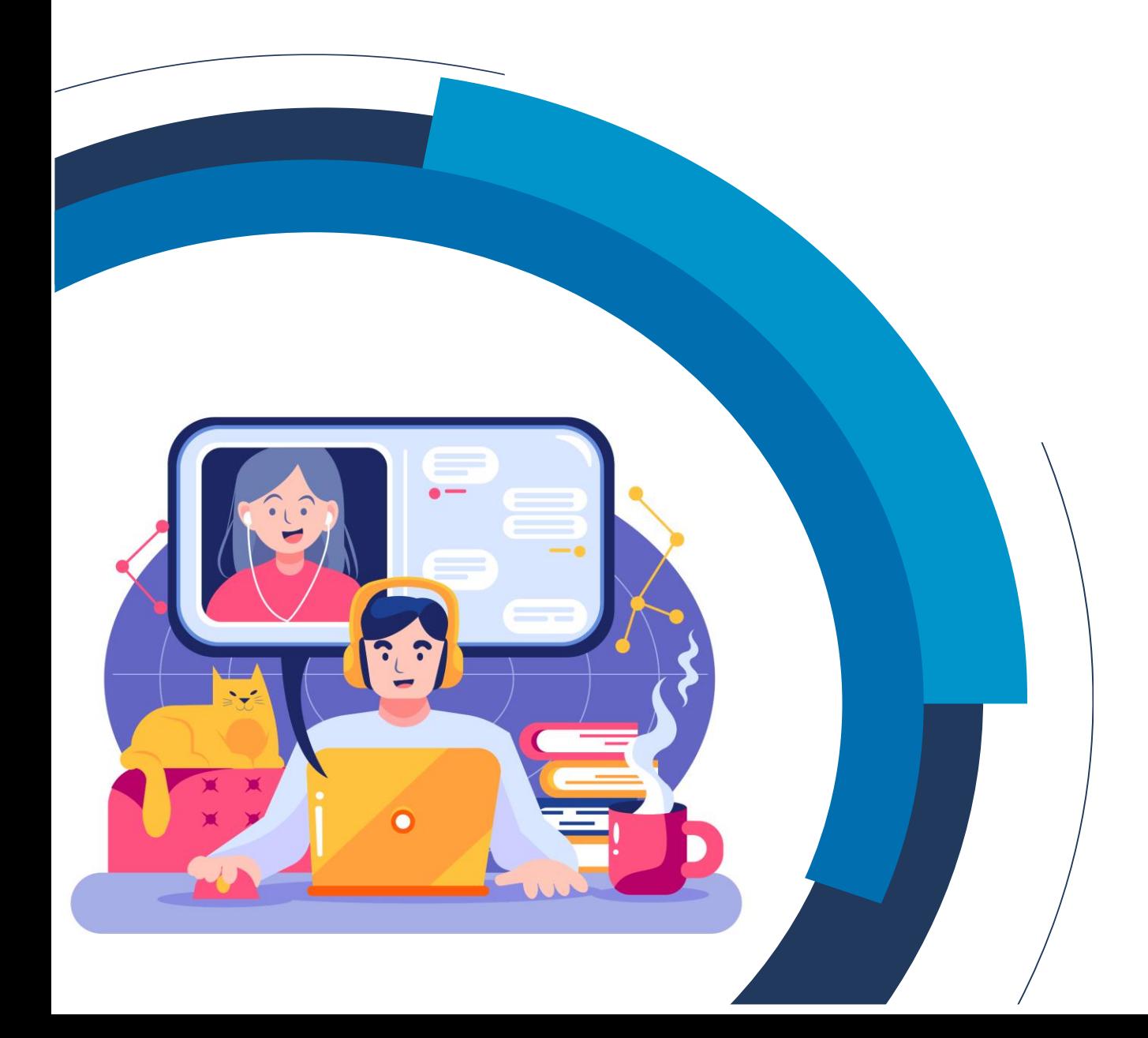

## Spis treści

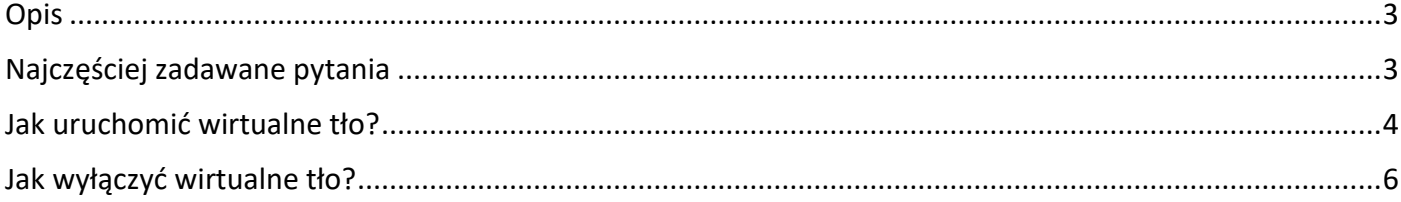

Manual

### **Opis**

<span id="page-2-0"></span>Wirtualne tło to funkcjonalność pozwalająca na ustawienie obrazka bądź rozmazania znajdującego się za uczestnikiem tła. Pozwala to na zachowanie prywatności i zwiększa komfort prowadzonych rozmów.

## **Najczęściej zadawane pytania**

#### <span id="page-2-1"></span>**Wirtualne tło nie pokrywa całej powierzchni, jest niedokładne. Jak to poprawić?**

Aby osiągnąć jak najdokładniejszy efekt postaraj się skierować kamerę tak, by tło za tobą było jak najbardziej jednolite. Im więcej elementów znajdzie się w twoim tle, tym mniej dokładnie będzie pokrycie obrazkiem tła.

#### **Czy korzystanie z wirtualnego tła może wpłynąć na jakość połączenia audio wideo?**

Jakość połączenia zależy od wydajności komputera na którym odbywasz spotkanie. W przypadku sprzętu o słabszych parametrach możliwe są drobne problemy, a w skrajnych przypadkach – utrata synchronizacji między audio i wideo.

#### **Czy każdy uczestnik spotkania może uruchomić wirtualne tło?**

Z wirtualnego tła mogą korzystać uczestnicy z rolą prezentera na spotkaniu.

#### **Czy możliwe jest wgrywanie własnych obrazków jako wirtualne tło?**

Tak, możliwe jest wgrywanie własnych obrazków, które można wykorzystać jako wirtualne tło.

#### **Mój obraz jest opóźniony, dlaczego?**

Przy wolniejszych komputerach może to powodować drobne problemy lub opóźnienia w transmisji obrazu z kamery. *Ponieważ ta funkcja jest nadal w fazie eksperymentalnej, prosimy o cierpliwość i wyrozumiałość. Nieustannie pracujemy nad jej ulepszeniem.*

#### **Które pakiety LiveWebinar będą miały tę funkcję?**

Wirtualne tła są dostępne dla wszystkich płatnych pakietów LiveWebinar oraz dla pakietów AppSumo 100- 500. Jeśli jesteś klientem Enterprise, skontaktuj się z naszym zespołem [wsparcia technicznego](mailto:support@livewebinar.com), aby włączyć tę funkcję.

#### **Czy z wirtualnego tła można korzystać na urządzeniach mobilnych?**

Nie, aktualnie z tej funkcjonalności mogą korzystać wyłącznie użytkownicy urządzeń typu desktop.

Manual

## **Jak uruchomić wirtualne tło?**

<span id="page-3-0"></span>Wirtualne tło dostępne jest w ustawieniach okna Audio i Wideo. Aby skorzystać z tej opcji, wybierz ikonę ustawień Audio i Wideo. Twoim oczom ukaże się rozwijane menu, z którego należy wybrać opcję "Wirtualne **tła"**.

Pamiętaj, że dostęp do wirtualnego tła mają jedynie uczestnicy spotkania z przyznaną rolą prezentera.

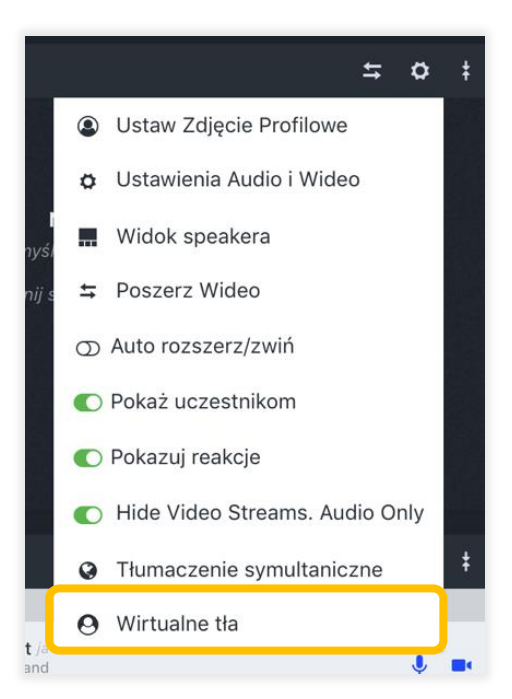

Po wybraniu tej opcji, pojawi się okno pop-up z konfiguracją.

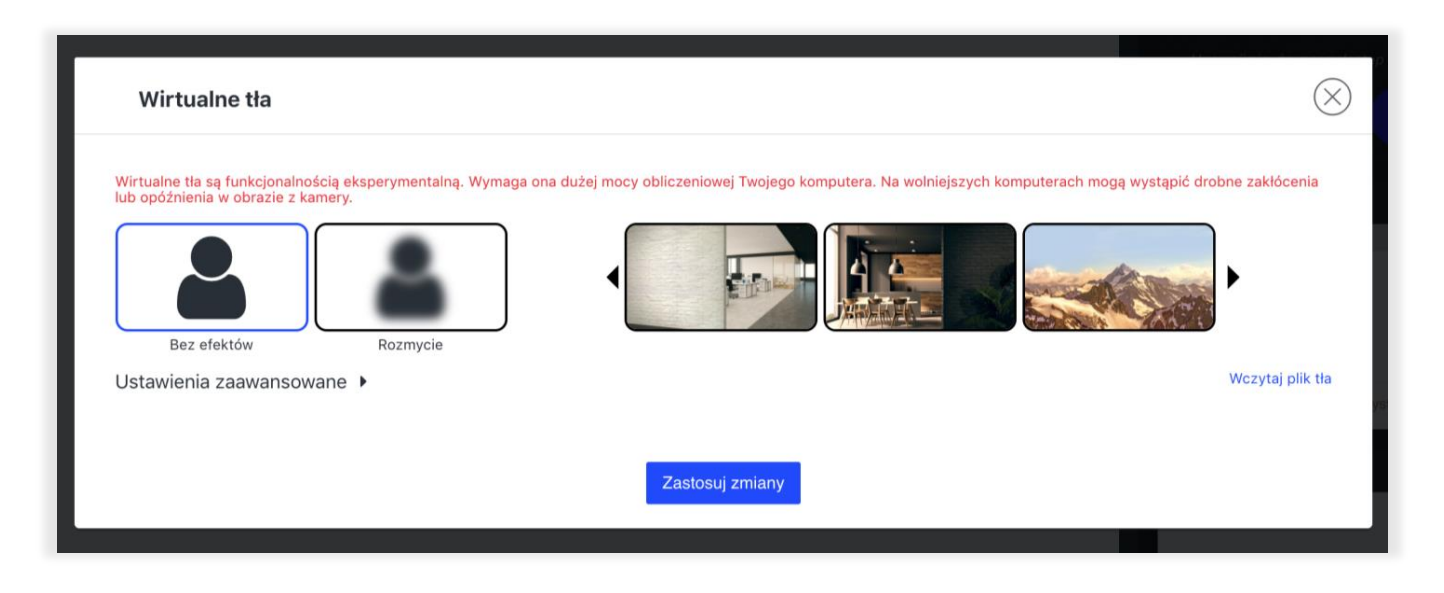

Z tego miejsca możliwe będzie szybkie wybranie odpowiedniego tła lub efektu (rozmazanie) oraz dostosowanie konfiguracji do swoich preferencji za pomocą ustawień zaawansowanych.

**Wirtualne Tło**

#### **Dzięki ustawieniom zaawansowanym uczestnik może:**

1) Dostosować parametry dotyczące ustawień odcieni szarości, kontrastu, sepii oraz jasności transmitowanego wideo zgodnie z preferencjami uczestnika spotkania. Domyślne ustawienia to:

- Greyscale: 0%
- Kontrast: 100%
- Sepia: 0%
- Jasność: 100%

Po wybraniu optymalnej dla siebie konfiguracji należy nacisnąć przycisk "Zastosuj zmiany".

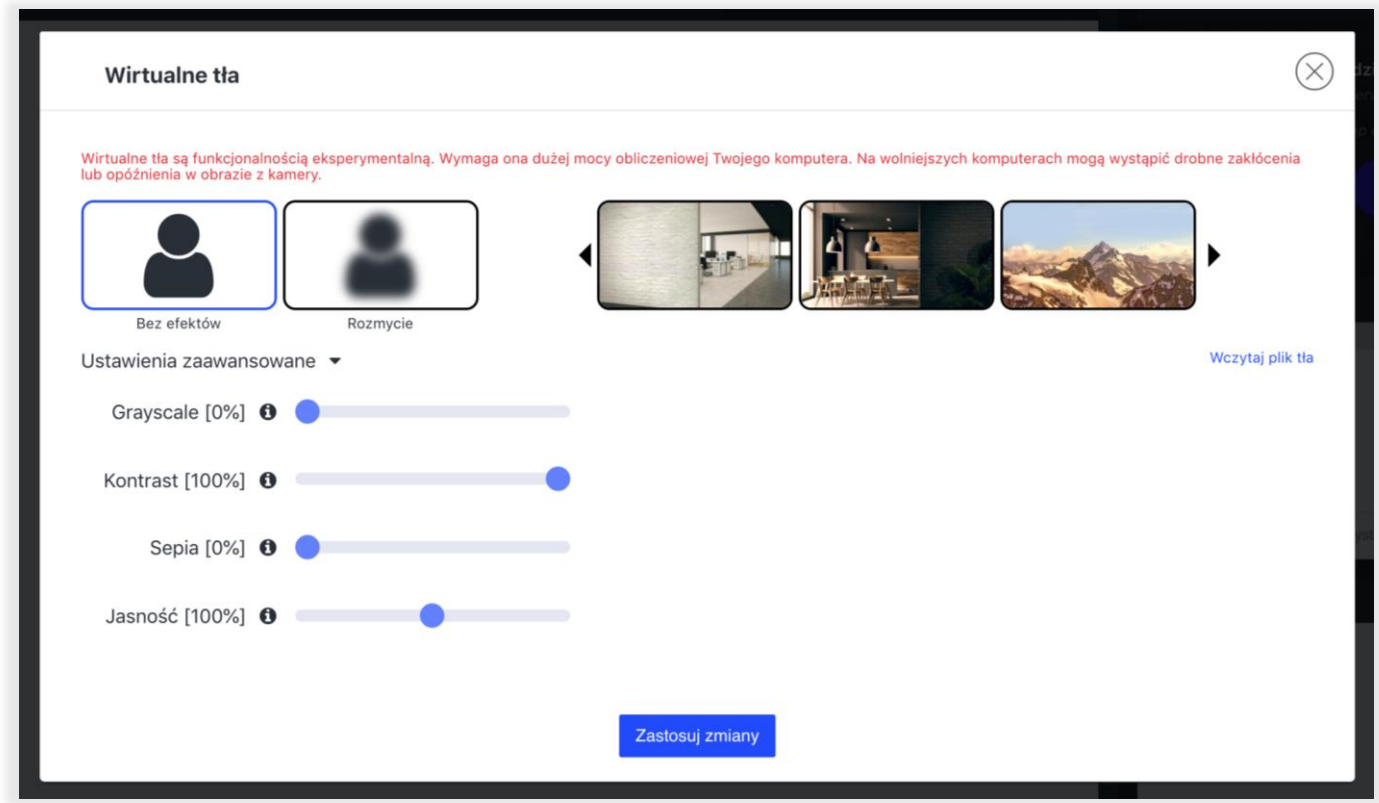

W momencie, gdy uczestnik spotkania uaktywni swoją kamerę, zostanie wyświetlone wirtualne tło zgodnie z wcześniej ustalonymi parametrami.

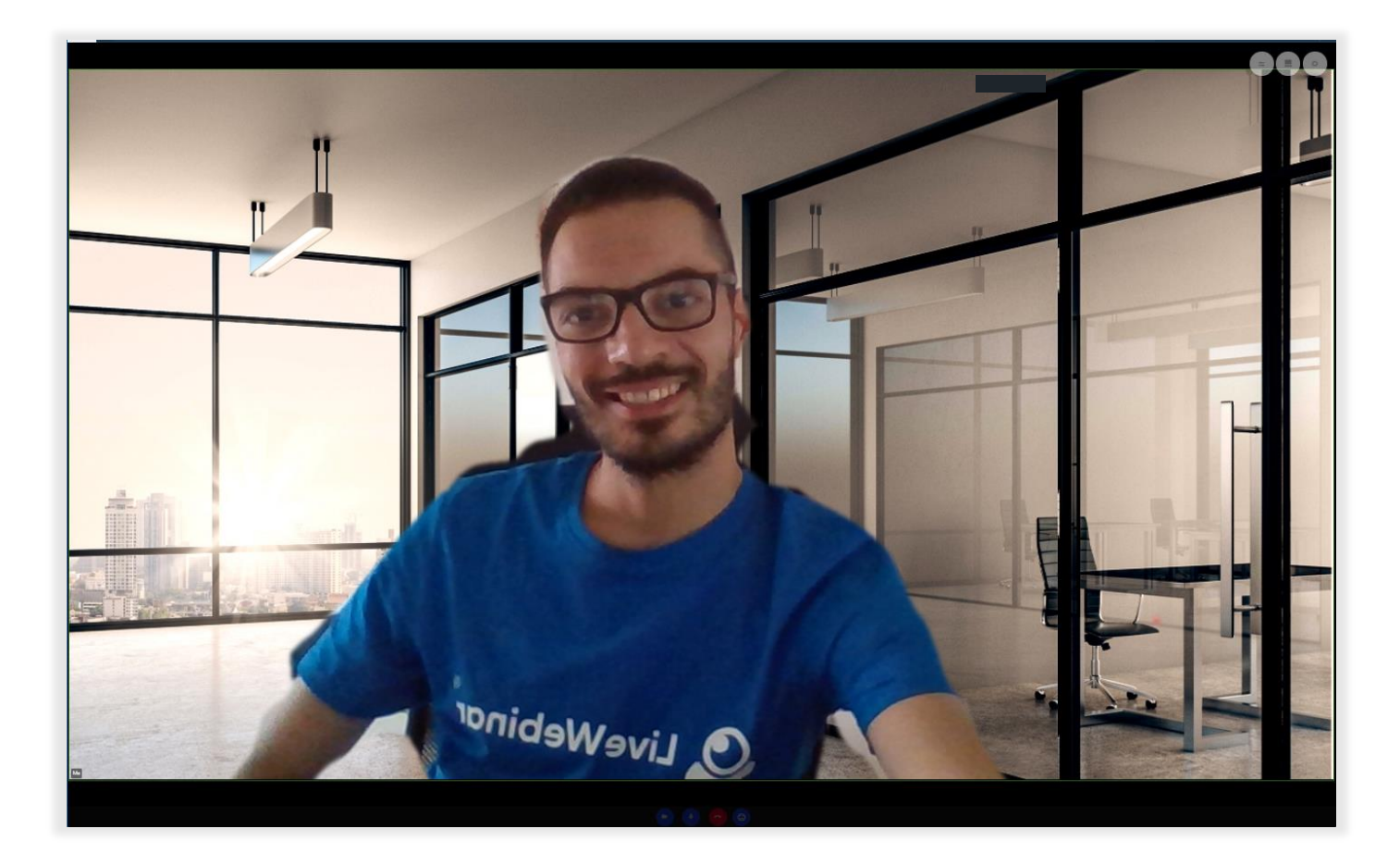

## **Jak wyłączyć wirtualne tło?**

<span id="page-5-0"></span>Aby wyłączyć wirtualne tło należy ponownie uruchomić ustawienia Audio i Wideo i zdezaktywować tę opcję wybierając opcję "**Bez efektów**", a następnie zamknąć okno.

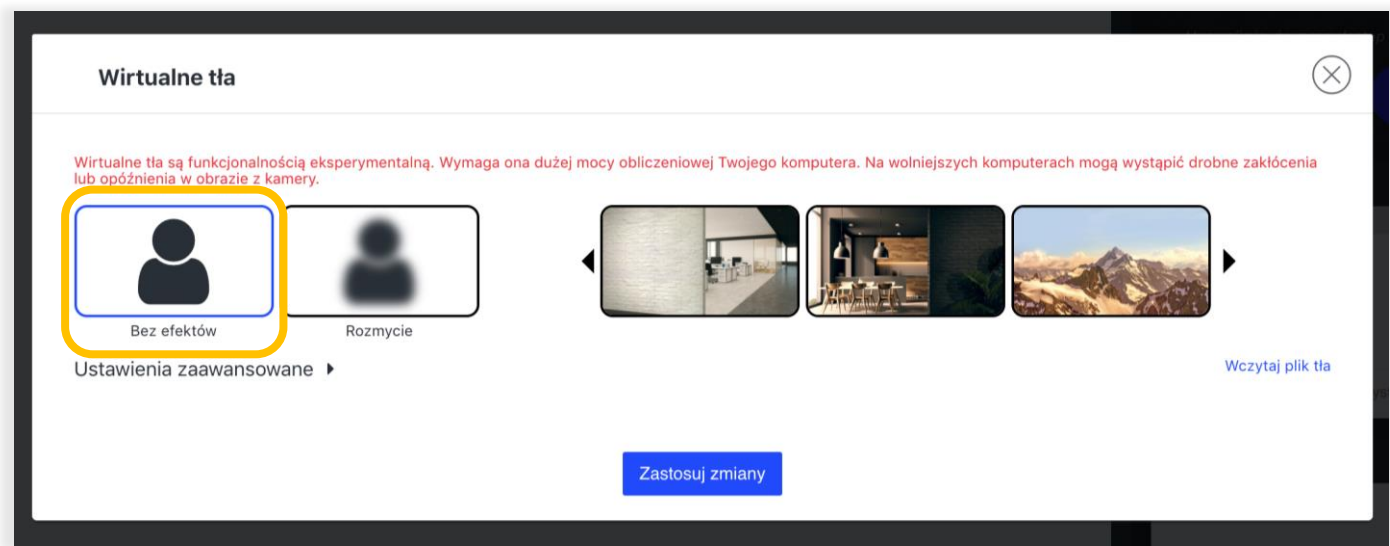